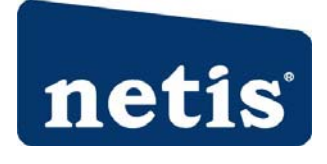

DL4305 ADSL2+ Modem Plus 300Mbps Wireless-N Router Quick Installation Guide

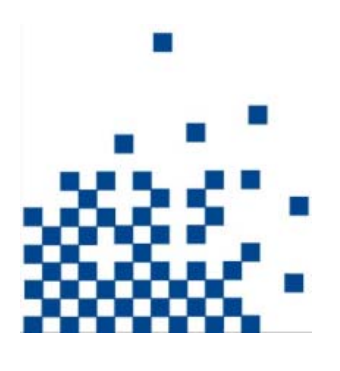

## **1. Hardware Installation**

**Step 1**: Connect the ADSL Line.

**Method one**: Plug one end of the twisted‐pair ADSL cable into the ADSL LINE port on the rear panel of the router, and insert the other end into the wall socket. **Method two:** You can use a separate splitter. The external splitter has three ports: Line: Connect to the wall jack . Phone: Connect to the phone sets . Modem: Connect to the ADSL LINE port of the router

**Step 2:** Connect the Ethernet cable. Attach one end of a network cable to your computer's Ethernet port or a regular hub/switch port, and the other end to the LAN port on the router.

**Step 3:** Power on the computers and LAN devices.

**Step 4:** Attach the power adapter. Connect the power adapter to the power connector on the rear of the device and plug in the adapter to

a wall outlet or power extension.

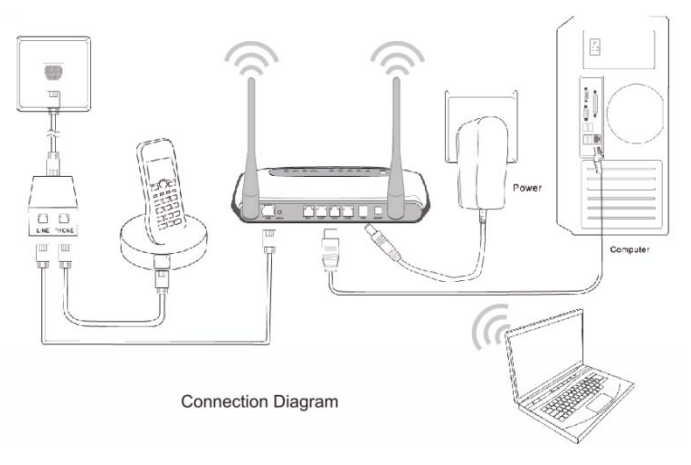

Figure 1

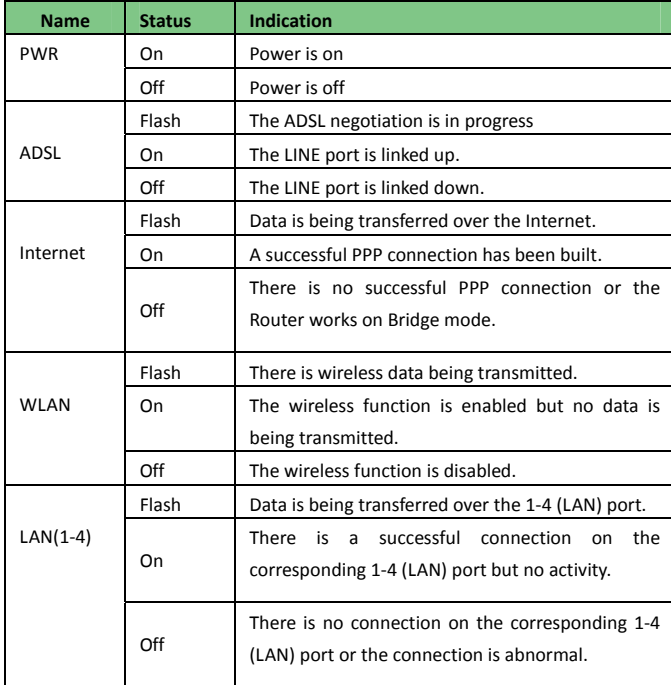

# **2. Configure PC**

# **ForWindows 7 or Windows Vista as below.**

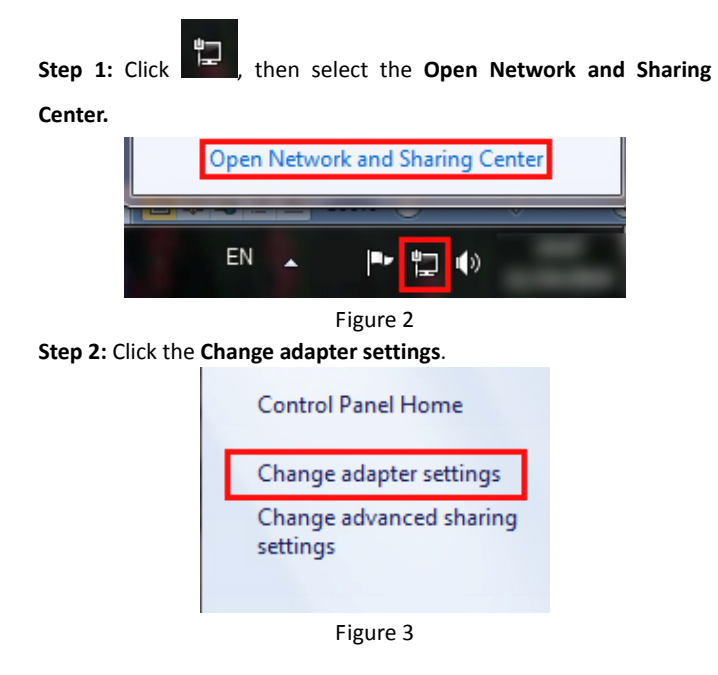

**Step 3**: Click **Local Area Connection** with the right button of your mouse. Then select **Properties**.

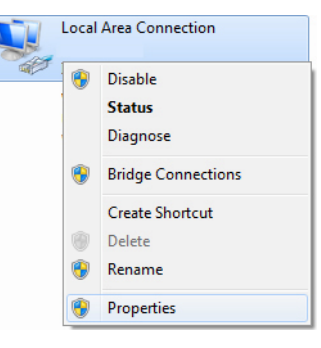

Figure 4

**Step 4**: Double click the "**Internet Protocol Version 4(TCP/IPv4)**".

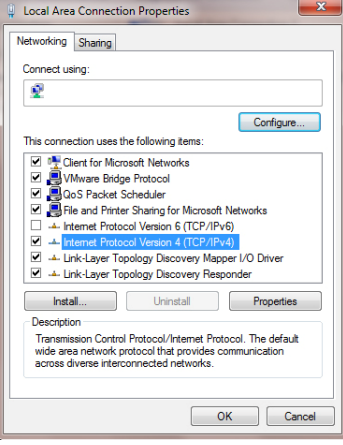

Figure 5

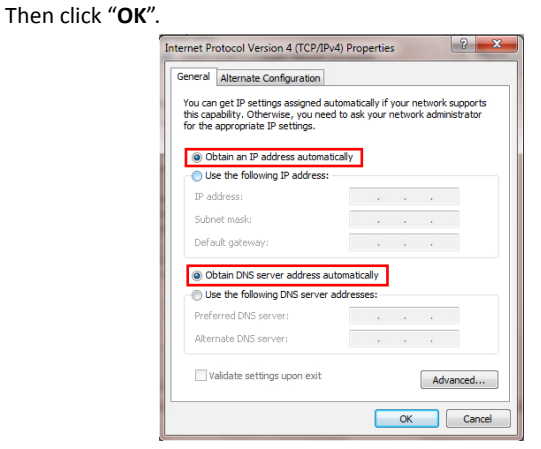

**Step 5:** Select the "**Obtain an IP address automatically**" as below.

Figure 6

# **3. Login**

<sup>(</sup>

Start your web browser and type the private IP address of the

Router in the URL field: **192.168.1.1**.

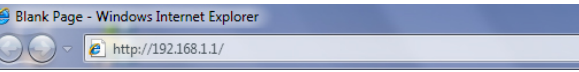

Figure 7 Then,enter the default User Name **admin** and the default Password**admin**

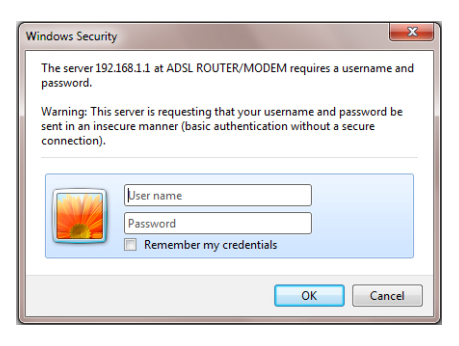

Figure 8

And then click **OK** to access to the **Wireless Modem Management Panel**screen.

## **4. Modem Management**

This webpage provides you the convenient and simplest way to configure your Modem to access the internet.

Firstly. Click and go to "Setup"->"WAN", Page is showing below: (we are taking PPPoE for example)

Secondly. Enter the VPI and VCI provided by your ISP and select the Channel mode as **PPPoE**

Third: Enter the Fixed IP address which provided by your ISP then click " Add"

Fourth: Click "Save" botton to make it effetive.

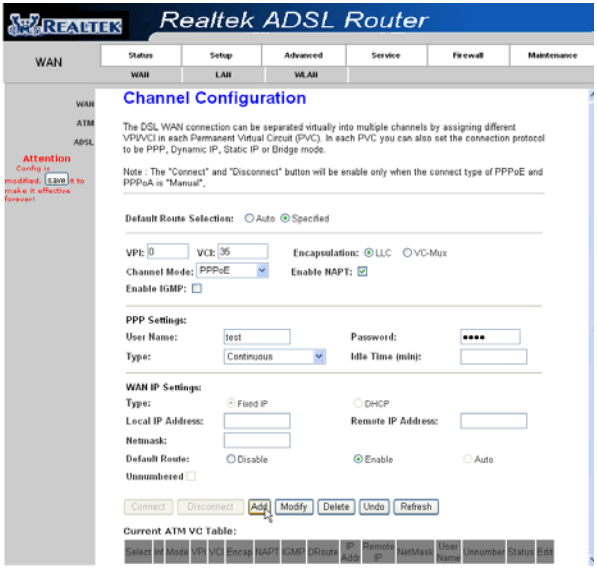

Figure 9

# **5. Wireless Network&Security**

To connect to the Wireless AP, we should have the most basic configuration of the router at first. In this section, you can set the wireless network parameters required to access the AP of your WLAN

interface.

Go to Setup->WLAN->Basic page, you can configure the wireless parameters.

Here you may enable or disable the wireless function. You can also change the wireless parameters, such as Band, SSID, Channel Width, Control Sideband, Channel Number and Radio Power.

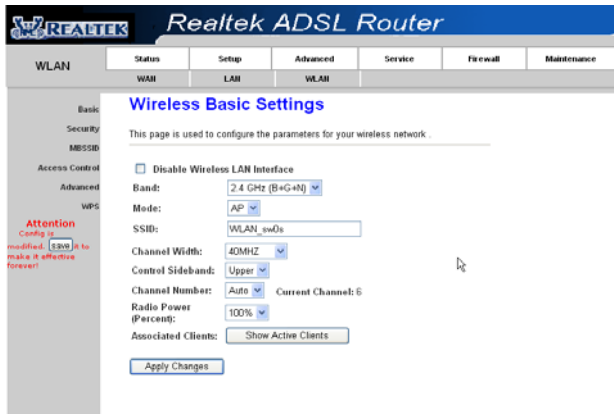

### Figure 10

**Step 2:**Go to Setup->WLAN->Security page, you can configure the wireless security parameters.

Here you can choose the encryption method to prevent any

unauthorized access to your wireless network.

There are three most commonly used encryption method (a total of six encryption support), including the WEP encryption, WPA-Personal, WPA2-Personal, etc.

Click "Apply Changes" to make it effective

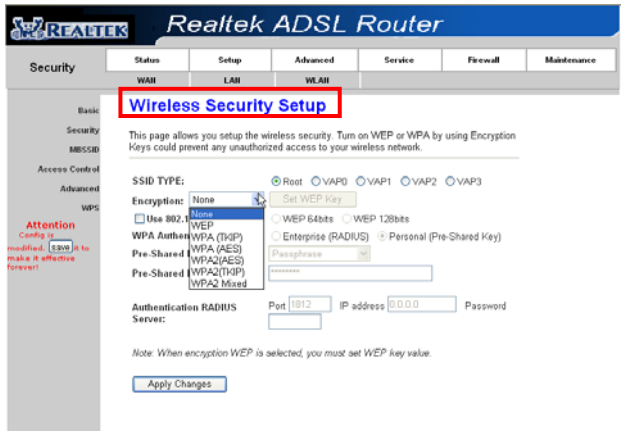

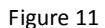

**Step 3**: Click "My Network Places" with the right button of your mouse. Then select "**Properties**".

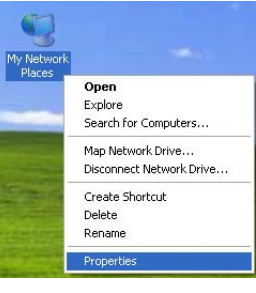

Figure 12

**Step 4:** Click "**Wireless Network Connection**" with the right button of your mouse. Then select "**View Available Wireless Networks**".

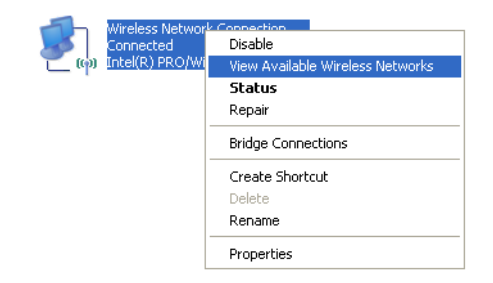

Figure 13 **Step 5:** Double click the wireless network your product provided.

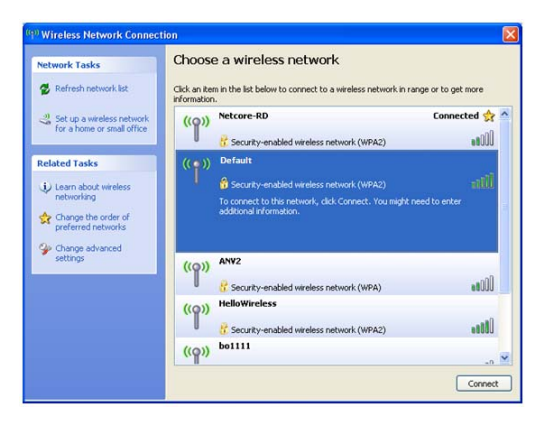

### Figure 14

**Step 6**: Input the key you stetted before if the wireless network you connecting to requests password.

## **Certification FCC CE**

# **FCC Statement**

This equipment has been tested and found to comply with the limits for a Class B digital device, pursuant to part 15 of the FCC Rules. These limits are designed to pro‐vide reasonable protection against harmful interference in a residential installation. This equipment generates uses and can radiate radio frequency energy and, if not in‐stalled and used in accordance with the instructions, may cause

harmful interference to radio communications. However, there is no guarantee that interference will not occur in a particular installation. If this equipment does cause harmful interference to radio or television reception, which can be determined by turning the equipment off and on, the user is encouraged to try to correct the interference by one or more of the following measures:

• Reorient or relocate the receiving antenna.

• Increase the separation between the equipment and receiver.

• Connect the equipment into an outlet on a circuit different from that to which the receiver is connected.

• Consult the dealer or an experienced radio/ TV technician for help.

#### **FCC Radiation Exposure Statement**

This equipment complies with FCC RF radiation exposure limits set forth for an uncontrolled environment. This transmitter must not be co‐located or operating in conjunction with any other antenna or transmitter. This equipment should be installed and operated with a minimum distance of 20 centimeters between the radiator and your body.

This device complies with Part 15 of the FCC Rules. Operation is subject to the following two conditions: (1) this device may not cause harmful interference, and (2) this device must accept any interference received, including interference that may cause undesired operation.

### **Caution!**

Any changes or modifications not expressly approved by the party responsible for compliance could void the user's authority to operate

### **INFORMATION TO BE SUPPLIED TO USERS**

We confirm that the following information will supplied to the users of this equipment. This information will be provided with the user's manual.

#### **FCC REQUIREMENTS**

This equipment complies with Part 68 of the FCC rules and the requirements adopted by the ACTA. On the exterior of the cabinet of this equipment is a label that contains, among other information, the FCC Registration Number and Ringer Equivalence Number (REN) for this equipment. A product identifier in the format US: SX5DL01BDL4305R. If requested, this number must be provided to the telephone company.

FCC compliant telephone cord and modular plug is provided with this equipment. This equipment is designed to be connected to the telephone network or premises wiring using a compatible modular jack that is Part 68 compliant. See Installation Instructions for details. The REN is used to determine the quantity of devices that may be connected to the telephone line. Excessive RENs on the telephone line may result in the devices not ringing in response to an incoming call. Typically, the sum of RENs should not exceed five (5.0). To be certain of the number of devices that may be connected to a line (as determined by the total RENs) contact the local telephone company. If this equipment causes harm to the telephone network, the

telephone company will notify you in advance that temporary discontinuance of service may be required. But if advance notice isn't practical, the telephone company will notify the customer as soon as possible. Also, you will be advised of your right to file a complaint with the FCC if you believe it is necessary. The telephone company may make changes to its facilities, equipment, operations or procedures that could affect the operation of the equipment. If this happens, the telephone company will provide advance notice so you can make the necessary modifications to maintain uninterrupted service. For technical support, contact **Netis Systems USA Corp**. at **18541 Gale Avenue, City of Industry, CA 91748** or call**TEL: 626‐486‐ 9208**. If the equipment is causing harm to the telephone network, the telephone company may request that you disconnect the equipment until the problem is resolved.